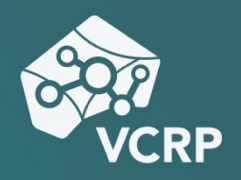

# **INTERAKTIVES STORYTELLING MIT TWINE**

**Betriebssystem:** Online **Schwierigkeitsgrad:** leicht

# **Storytelling mit Hypertext**

Beim Geschichtenerzählen mit Hypertext wird ein narrativer Text durch den Einsatz von Hyperlinks angereichert. Durch die so mögliche Vernetzung von narrativen Knotenpunkten wird es ermöglicht, nicht-lineare Geschichten mit verschiedenen Handlungssträngen und Endungen zu entwickeln, auf die der Leser bzw. die Leserin selbst Einfluss nehmen kann.

Die einzelnen Kapitel der Geschichte werden praktisch als Knotenpunkte auf kleinen virtuellen Haftnotizzetteln verfasst, die ähnlich wie ein Flussdiagramm untereinander zu einer Netzstruktur verknüpft werden können. Durch das Setzen von Hyperlinks als Weichen zwischen den Knotenpunkten wird es ermöglicht, den einzelnen Pfaden der Geschichte interaktiv zu folgen.

# **Was ist Twine?**

Twine ist eine OpenSource-Software zum Erstellen von Hypertext-Geschichten und textbasierten Adventure-Spielen.

Obwohl als Endprodukt HTML-Seiten aus Twine exportiert werden können, verlangt die Software von den Nutzer\*innen keinerlei Vorkenntnisse in der Programmierung.

Selbst wenn für den Basis-Gebrauch keine Kenntnisse von Programmiersprachen nötig sind, kann durch den Einsatz von Programmier- und Scriptingsprachen, wie HTML, CSS und Javascript ein Endprodukt entwickelt werden, das einen größeren Design- und Funktionsumfang, wie z.B. angepasste Farben, Schriften oder sogar Inventarsysteme bietet.

Twine wurde u.a. vom Filmproduzenten Charlie Booker genutzt, um die Story für seinen interaktiven Film "Black Mirror: Bandersnatch" zu entwickeln.

## **Der Start mit Twine**

Es gibt zwei Wege, mit Twine zu arbeiten – zum einen direkt über die Online-Plattform www.twinery.org, zum anderen über eine Version des Programms, die heruntergeladen und auf Ihrem Computer installiert werden kann. Die Installationsdatei steht auf der Website des Projekts für Windows, MacOS und Linux zur Verfügung.

### **Die Online-Plattform**

Sie können die Online-Version von Twine nutzen, ohne sich vorher dafür registrieren zu müssen. Besuchen Sie dafür bitte die Website www.twinery.org und klicken Sie auf dem Notizzettel in der rechten oberen Ecke des Bildschirms auf den Link "Use it Online".

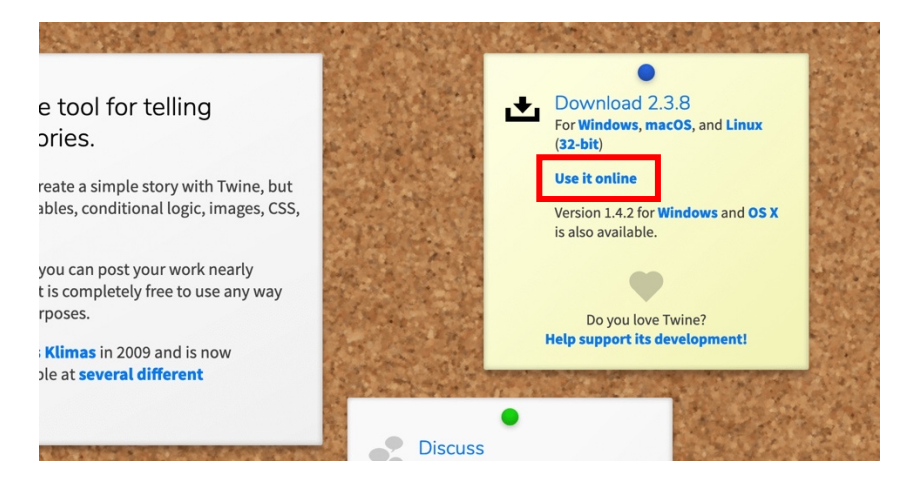

### **Installationsversion**

Um die Installationsversion von Twine zu nutzen, laden Sie sich bitte von der Website www.twinery.org die nötige Installationsdatei herunter. Den Downloadlink finden Sie auf demselben Notizzettel in der rechten oberen Ecke des Bildschirms, über den Sie auch die Online-Plattform betreten können.

Nachdem Sie die Installationsdatei heruntergeladen haben, führen Sie die Installation über einen Doppelklick auf die Datei aus und folgen Sie im weiteren Verlauf bei der Windows- oder der Linuxversion den aus dem Installationsfenster ersichtlichen Anweisungen. Bei einer Installation auf dem Mac reicht es aus, die App per Drag-and-Drop in den Applications-Ordner zu verschieben.

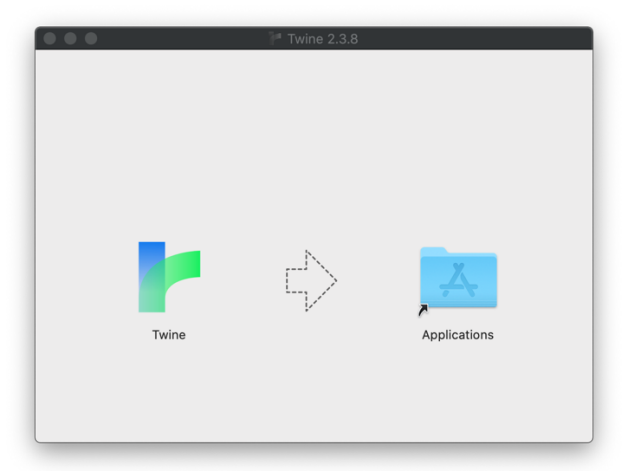

# **Die Programmoberfläche**

### **Das Dashboard**

Sobald Sie das Programm oder die Online-Umgebung starten, gelangen Sie in das Twine-Dashboard. Hier finden Sie u.a. die Geschichten, die Sie bereits angelegt haben.

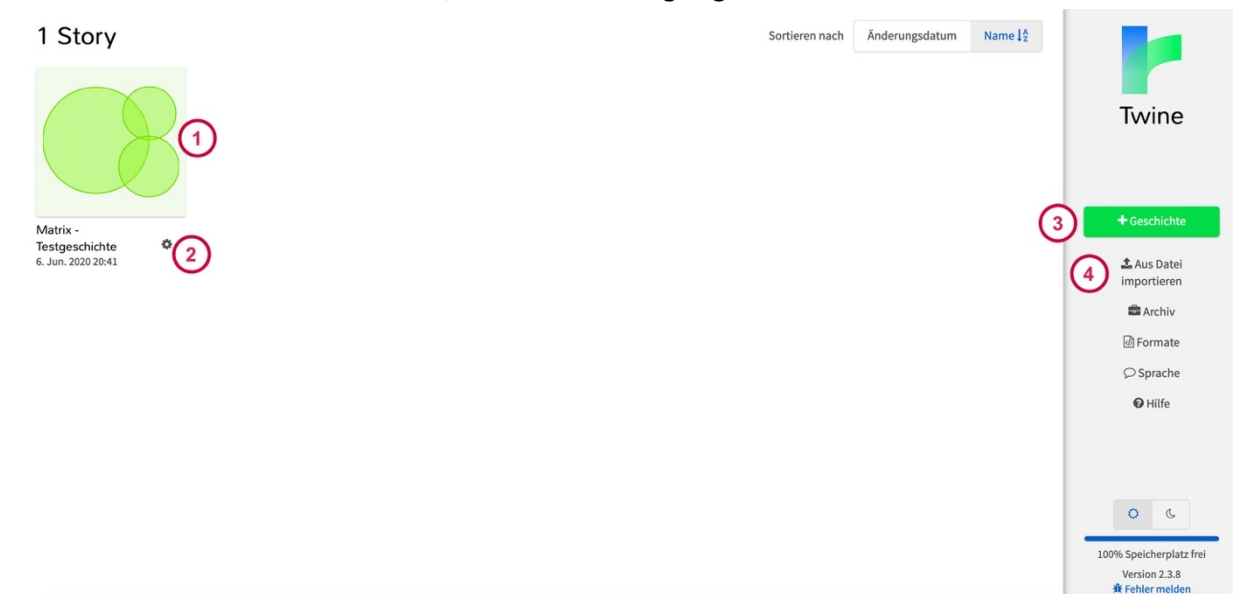

#### **1. Die Stories**

Die einzelnen Geschichten werden im Überblick als Kreisdiagramm dargestellt.

#### **2. Die Story-Einstellungen**

Über das kleine Zahnrad-Icon unter jeder Story können Sie für jede Geschichte Einstellungen vornehmen. Hierüber können Sie u.a. die Geschichte spielen, sie als Datei veröffentlichen, sie umbenennen, duplizieren oder auch löschen.

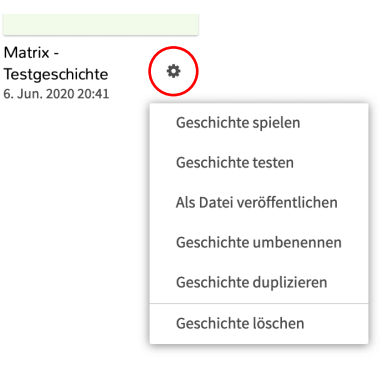

#### **3. Geschichten anlegen**

Durch einen Klick auf den Button "+Geschichte" können Sie eine neue Geschichte anlegen.

#### **4. Dateien importieren**

Wollen Sie eine zuvor angelegte Geschichte aufrufen, die Sie auf Ihrem Computer gespeichert haben, können Sie sie über den Button "Aus Datei importieren" öffnen.

### **Die Arbeitsumgebung**

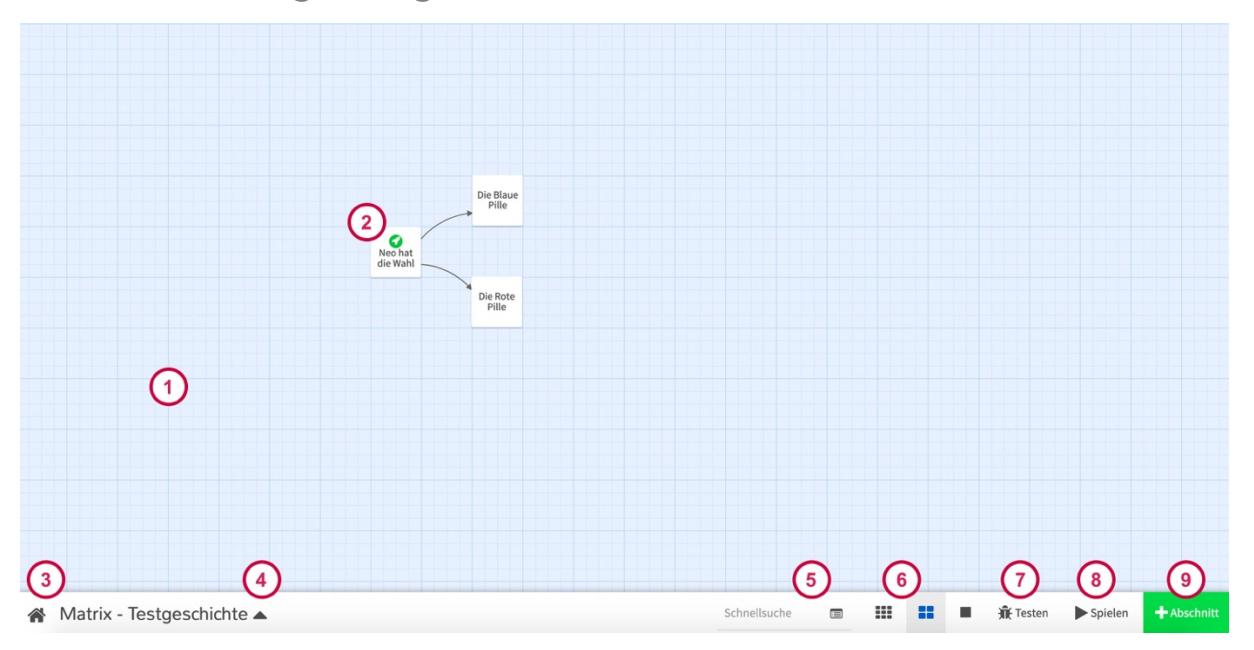

#### **1. Die Leinwand**

Auf der Leinwand werden alle Knotenpunkte (Nodes) der Geschichte als kleine Notizzettel dargestellt, die untereinander verknüpft werden können.

#### **2. Der Abschnitt (Knotenpunkt)**

Ein Abschnitt oder auch Knotenpunkt stellt eine Szene oder ein Kapitel Ihrer Geschichte dar, bis zu dem Punkt, an dem Ihre Leser\*innen eine Entscheidung treffen müssen. Die einzelnen Knotenpunkte werden untereinander mit Hyperlinks verknüpft.

Der Startpunkt der Geschichte wird mit einem kleinen grünen Raketen-Icon in der linken oberen Ecke des Notizzettels gekennzeichnet.

#### **3. Der Home-Button**

Über den Home-Button gelangen Sie zurück zum Home Screen, über den Sie die Geschichte auswählen können, an der Sie gerne arbeiten möchten.

#### **4. Das Einstellungsmenü**

Im Einstellungsmenü können Sie Ihre Story konfigurieren und auf Ihre Bedürfnisse anpassen. Über dieses Menü ist es u.a. auch möglich, die Datei umzubenennen und zu exportieren.

#### **5. Die Suche**

Während Sie über die Schnellsuche die Datei auf einzelne Wörter durchsuchen können, bietet der Button neben der Schnellsuche eine Suchen-und-Ersetzen-Funktion für das gesamte Dokument.

#### **6. Die Darstellung**

Über die zwei Darstellungs-Buttons können Sie wählen, ob Sie auf der Leinwand die gesamte Struktur der Geschichte oder nur die Titel der Abschnitte anzeigen möchten.

#### **7. Die Testumgebung (Debugging)**

Mit einem Klick auf das "Käfer"-Icon gelangen Sie in den Debugging-Modus. Hier wird Ihre Geschichte auf mögliche Fehler getestet. Fehlerhafte Verknüpfungen oder sonstige Fehler werden hier konkret angezeigt und aufgelistet.

#### **8. Die Spiel-Preview**

Durch einen Klick auf den Start-Button mit der Aufschrift "Spielen" können Sie die gesamte Geschichte aktualisieren und von vorne durchlaufen.

#### **9. Hinzufügen eines neuen Abschnitts**

Über einen Klick auf den grünen Button mit der Aufschrift "+Abschnitt" können Sie einen neuen Knotenpunkt, also praktisch einen neuen Notizzettel in Ihrer Geschichte erstellen.

### **Das Anlegen der ersten Geschichte**

Sobald Sie die Software oder die Online-Umgebung der Software Twine öffnen, gelangen Sie zuerst in das Dashboard der Software, über das Sie neue Geschichten anlegen und bereits bestehende Geschichten öffnen können.

Eine neue Geschichte können Sie anlegen, indem Sie auf den grünen Button "+Geschichte" klicken. Nachdem Sie einen Namen für Ihre Geschichte vergeben haben, gelangen Sie automatisch in die Arbeitsumgebung von Twine.

Twine bietet verschiedene Geschichtenformate (Harlowe, Chapbook, Snowman und SugarCube). Die verschiedenen Formate bieten unterschiedliche Möglichkeiten für die Arbeit mit Twine und variieren dabei stark in der Komplexität der Handhabung. So sind im Format Snowman z.B. weitere Scripting-Sprachen integriert, als in Formaten, wie Harlowe und Chapbook, die eher auf einen leichteren Einstieg in Twine ausgelegt sind.

Eine neue Geschichte wird derzeit per Voreinstellung automatisch im Harlowe-Format angelegt<sup>1</sup>.

### **Das Anlegen und Schreiben von Abschnitten**

Beim Anlegen einer Geschichte wird automatisch ein Start-Abschnitt generiert. Sie erkennen den Start-Abschnitt an dem kleinen grünen Raketen-Icon in der linken oberen Ecke des Abschnitts. Öffnen Sie den Abschnitt durch einen Doppelklick und benennen Sie ihn. Über den Button "+Tag" können Sie den Abschnitt mit Metadaten verschlagworten, die nur Sie und nicht die Leser\*innen sehen können.

Im unteren Bereich des Abschnitt-Fensters können Sie nun den Beginn Ihrer Geschichte schreiben. Zum Ende Ihres Textes sollten Sie Auswahlmöglichkeiten aufführen, wie die Geschichte in den folgenden Abschnitten (Nodes) weitergehen könnte, die Sie im nächsten Schritt per Hyperlinks mit weiterführenden Abschnitten verknüpfen können.

In Ihrem Text können Sie bereits über eine Markup-Sprache kleinere Formatierungen vornehmen. So können Sie z.B. einzelne Worte und Buchstaben kursiv schreiben, indem Sie den gewählten Text mit jeweils zwei Schrägstrichen zum Beginn und zum Ende der Auswahl versehen. Eine ausführliche Liste des Markup-Codes finden Sie im Unterkapitel "Markup Sprache" dieses Dokuments.

Sobald Sie mit ihrem Text zufrieden sind, schließen Sie das Abschnitt-Fenster. Sie müssen es dafür nicht zuerst abspeichern.

 $1$  In diesem Handout wird mit Harlowe 3.1.0 gearbeitet.

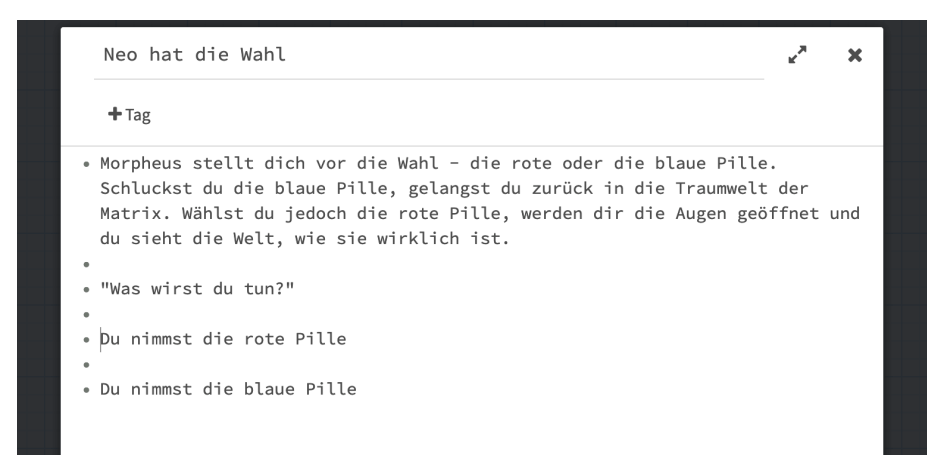

Legen Sie dann weitere neue Abschnitte an, indem Sie auf den grünen Button "+Abschnitt" in der Menüleiste im unteren Bereich des Screens klicken. Füllen Sie die Abschnitte mit Text und schließen Sie die Abschnitt-Fenster.

## **Das Verknüpfen von Abschnitten**

Sobald Sie einen Startabschnitt geschrieben haben, in dem Sie die Leserin oder den Leser vor eine Wahl stellen (z.B. Wähle die rote oder die blaue Pille, Neo.), können Sie die Auswahlmöglichkeiten per Hyperlink mit den jeweils passenden Abschnitten hinterlegen, die in die weiterführenden Handlungsstränge der Geschichte führen.

Um Abschnitte miteinander zu verknüpfen, öffnen Sie den Abschnitt, von dem aus Sie die Leser\*innen weiterleiten möchten und umrahmen Sie den Text, der als Hyperlink angezeigt werden soll mit jeweils zwei eckigen Klammern.

*Beispiel:*

. "Was wirst du tun?" . [[Du nimmst die rote Pille]] • [[Du nimmst die blaue Pille]]

Sollte es bereits Abschnitte mit den Überschriften geben, die in den eckigen Klammern stehen, werden die Abschnitte miteinander verknüpft. Sollte es bisher keinen Abschnitt geben, der so benannt ist, wie der Text in den Klammern, wird automatisch ein neuer Abschnitt mit dem gewählten Titel angelegt und verknüpft.

Sollten Sie jedoch einen Text als Hyperlink anzeigen und zu einem Abschnitt verlinken wollen, der anders betitelt ist (wie z.B. "Die Blaue Pille"), setzen Sie nach dem anzuzeigenden Text einen senkrechten Trennstrich ( | auch bekannt als "Pipe") und schreiben sie im Anschluss den Titel des Abschnitts, zu dem Sie verlinken möchten. Zwischen den Texten und dem senkrechten Trennstrich dürfen dabei keine Leerzeichen sein.

*Beispiel:*

. "Was wirst du tun?" . [[Du nimmst die rote Pille | Die Rote Pille]] . [[Du nimmst die blaue Pille|Die Blaue Pille]]

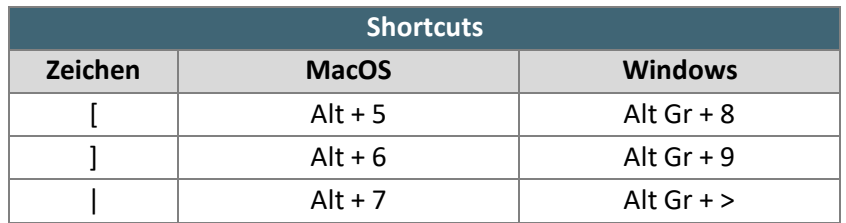

Verknüpfungen werden im Arbeitsbereich mit kleinen Pfeilen zwischen den Abschnitten dargestellt.

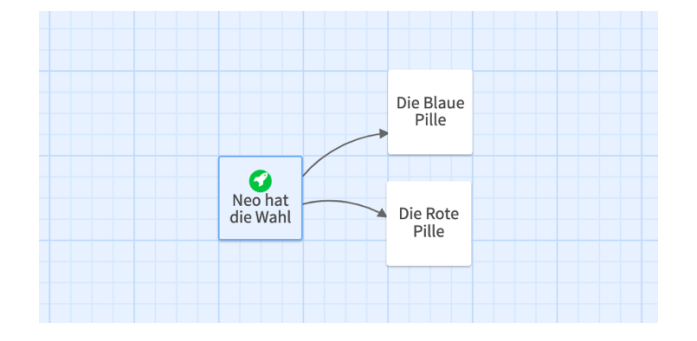

## **Das Abspielen und Exportieren der Gesichte**

Sobald Sie mit Ihrer Arbeit zufrieden sind, können Sie Geschichte abspielen, indem Sie auf den Button "Spielen" in der unteren Menüleiste klicken.

Standardmäßig wird in Twine weißer Text auf schwarzem Grund dargestellt. Links werden in Blau angezeigt. Sollten Sie die Farben anpassen wollen, können Sie dies tun, indem Sie das "Character Style Sheet" (CSS) Ihrer Geschichte anpassen. (mehr dazu im Handout und Screencast "Twine für Fortgeschrittene")

Um Ihre Geschichte als HTML-Datei zu exportieren, klicken Sie bitte im Menü der

Programmoberfläche auf den Namen Ihrer Geschichte um in die Einstellungen zu gelangen und wählen dort den Menüpunkt "Als Datei veröffentlichen" aus. Ihre Geschichte wird so als HTML-Datei auf Ihren Computer gespeichert.

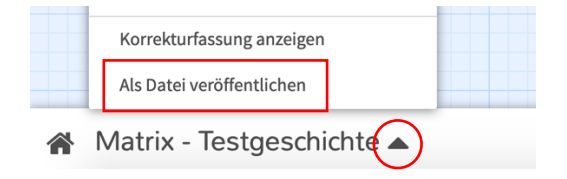

Einen weiteren Weg, Ihre Geschichte zu exportieren, finden Sie im Dashboard. Klicken Sie dort neben dem Namen Ihrer Geschichte auf das kleine Zahnrad-Icon und wählen Sie dann im Menü den Punkt "Als Datei veröffentlichen".

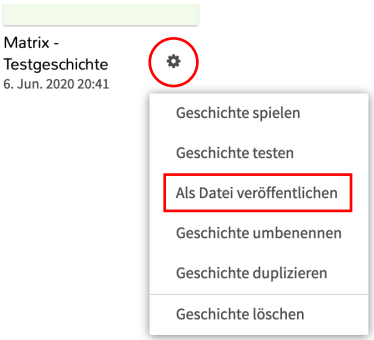

# **Einbinden einer Twine-Geschichte in OpenOlat**

Das Einbinden einer Twine-Geschichte in OpenOlat ist leicht umzusetzen. Navigieren Sie dazu bitte zu dem OpenOlat-Kurs oder die OpenOlat-Gruppe, in der Sie die Geschichte veröffentlichen möchten, klicken Sie auf "Administration" und wählen Sie danach den Menüpunkt "Kurseditor" aus.

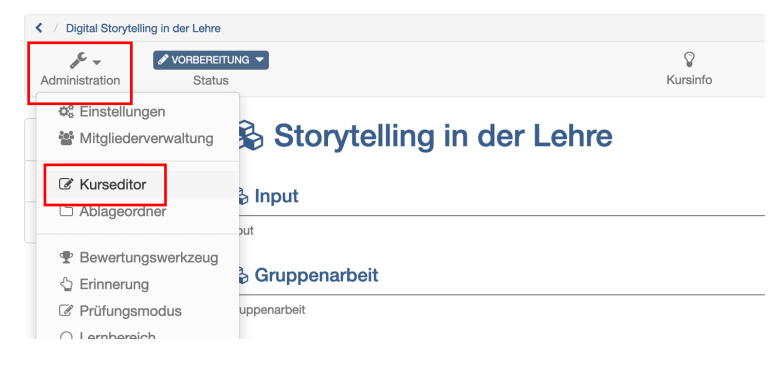

Im Kurseditor klicken Sie bitte auf den Button "Kursbausteine einfügen" und selektieren Sie aus der Liste den Baustein "Einzelne Seite".

Geben Sie der Seite einen Titel und speichern Sie die Seite ab. Wählen Sie nun den Reiter "Seiteninhalt" aus und betätigen Sie den Button "Seite auswählen". In dem sich nun öffnenden Dropdown-Menü selektieren Sie nun bitte die Option "Datei hochladen" und laden Sie die HTML-Datei hoch, die Sie aus Twine auf Ihren Rechner exportiert haben.

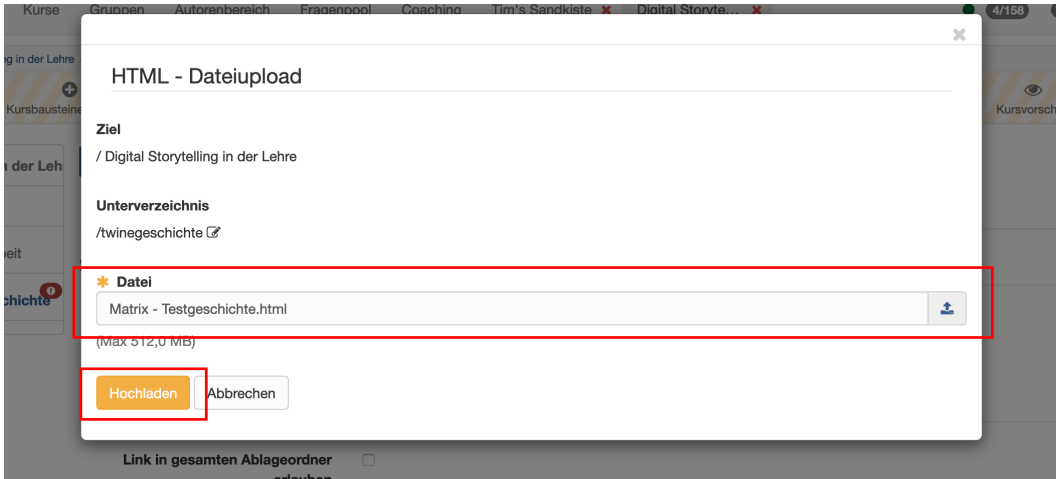

Nachdem Sie die Seite publiziert haben, steht Ihnen Ihre Twine-Geschichte als interaktive HTML-Datei in OpenOlat zur Verfügung.

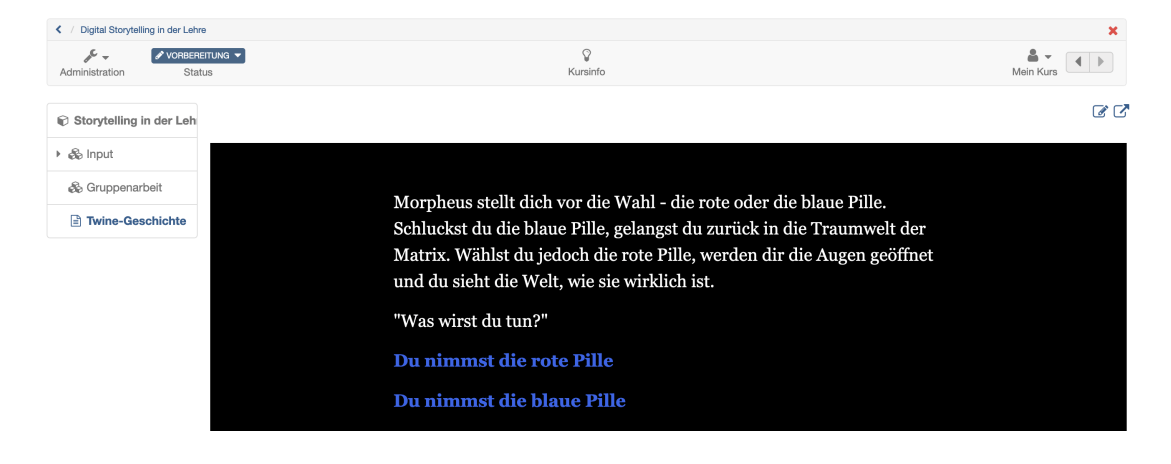

# **Markup Sprache**

Kleinere Formatierungsarbeiten können Sie über eine einfache Markup Sprache direkt im Fließtext vornehmen, indem Sie die Worte, die Sie formatieren wollen mit den folgenden Zeichen einrahmen:

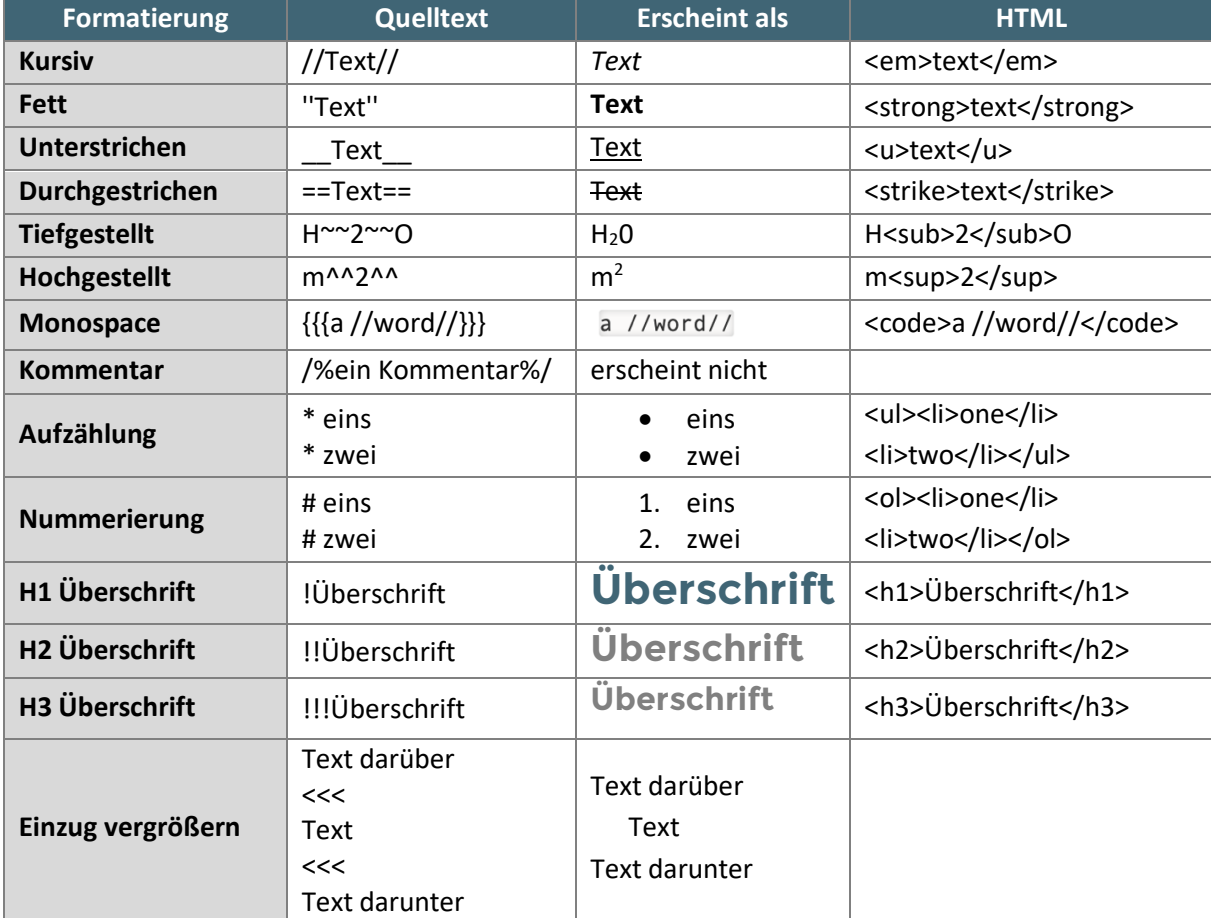